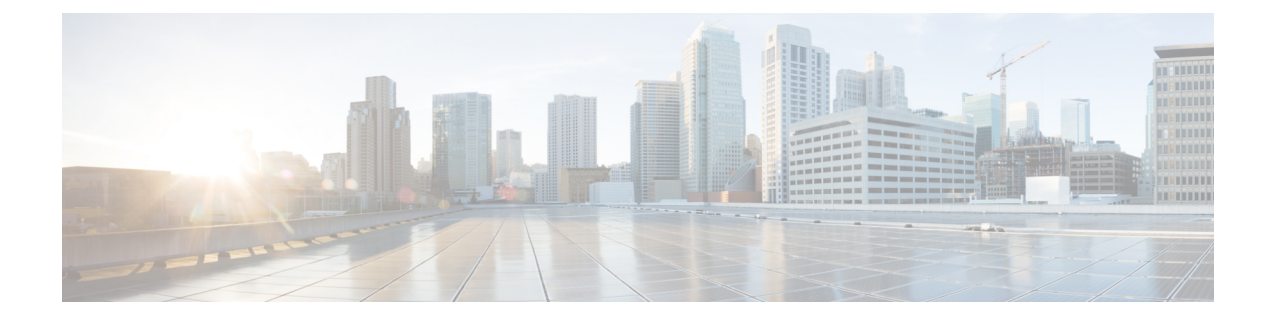

## **Configuring the Remediation Module**

The following section provides the steps for configuring the remediation module.

• [Configure,](#page-0-0) on page 1

## <span id="page-0-0"></span>**Configure**

To configure the remediation module installed on the FMC, complete the following procedure:

**Step 1** In FMC, create an instance of the remediation module for each Secure Workload cluster in your network:

- **a.** Navigate to **Policies > Actions > Instances**.
- **b.** Select the remediation module in the drop-down list, and click **Add**.
- **c.** Enter an **Instance Name** (in this example, **fmc-dev-remediation**).
- **d.** Enter the Secure Workload server's IP address, API key, API secret, and scope containing the potentially offending host. Click **Create**.
	- The API key and secret are not validated against the Secure Workload server at this point. The API key and secret must first be created in Secure Workload by a site admin, customer support, or a root scope owner role. Copy that information for use here. For more details, see Related [Documentation](fmc-rm-sw-qsg_chapter1.pdf#nameddest=unique_5). **Note**

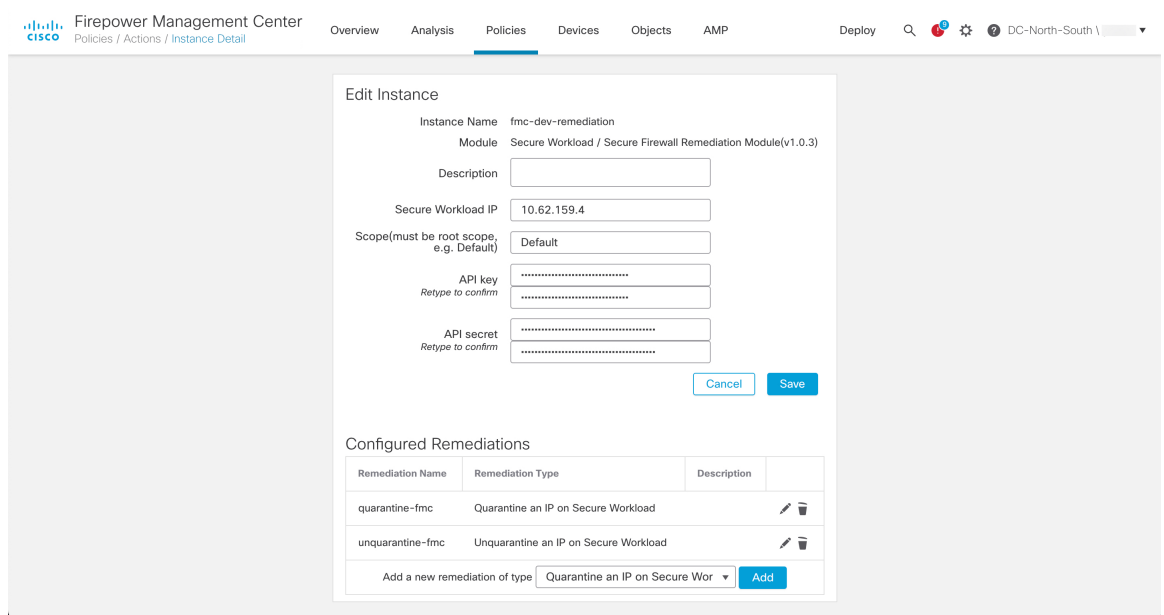

- **e.** Under **Configured Remediations**, select a type of remediation (in this example, **Quarantine an IP on Secure Workload**), and click **Add** to add a new remediation.
- **f.** Enter a **Remediation Name** (in this example, **quarantine-fmc**), and click **Create**.

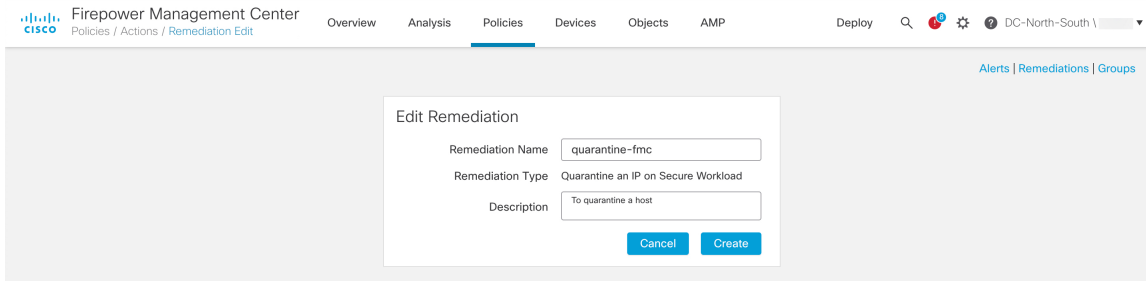

- **g.** The remediation you just configured then shows up in the table. Click **Save**.
- **Step 2** Configure an access control policy (in this example, **rem-policy**):
	- **a.** Navigate to **Policies > Access Control** and click the **Edit** icon of the access control policy to add rules.
	- **b.** Click **Add Rule** and enter a name (for example, **block-ssh-add-tag**).
	- **c.** Select **Block** for the **Action**.
	- **d.** On the **Ports** tab, select **SSH** from the list of protocols for the destination port.
	- **e.** On the **Logging** tab, select **Log at Beginning of Connection**.

Important Ensure that logging is enabled on the access rule, so that the FMC receives event notifications, and click **Add**

**f.** Click **Save**.

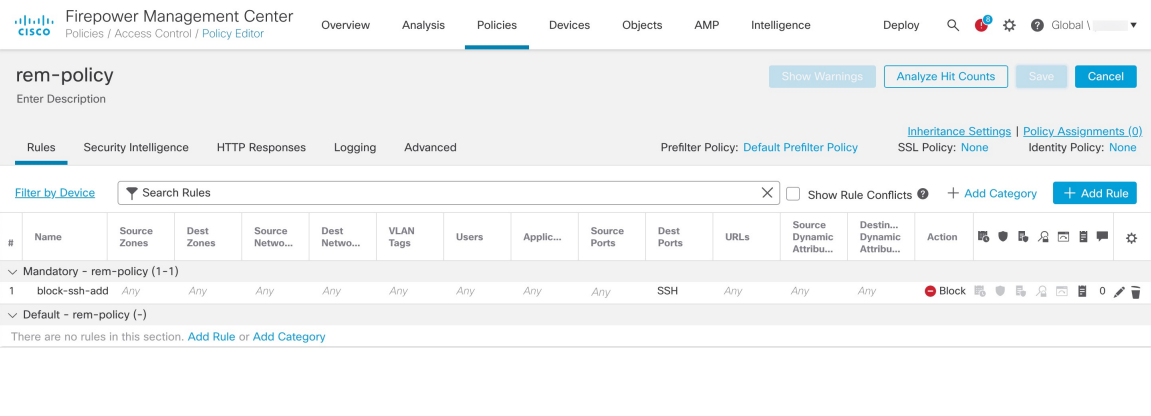

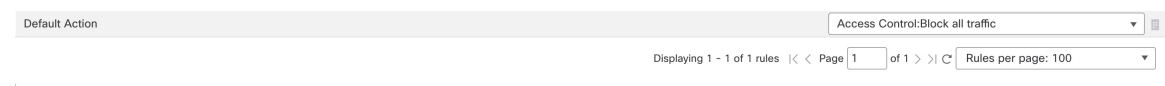

## **Step 3** Configure a correlation rule:

- **a.** Navigate to **Policies > Correlation > Rule Management**.
- **b.** Click **Create Rule**.
- **c.** Enter a **Rule Name** (in this example, **quaran-rule1**) and description (optional).
- d. In the Select the type of event for this rule section, select a connection event occurs and at either the beginning **or the end of the connection**.
- **e.** Click **Add condition**, and change the operator from **OR** to **AND**.
- **f.** In the drop-down list, select **Access Control Rule Name**, **is**, and enter the name of the access control rule that you previously configured in Step 2 (in this example, **block-ssh-add-tag**).

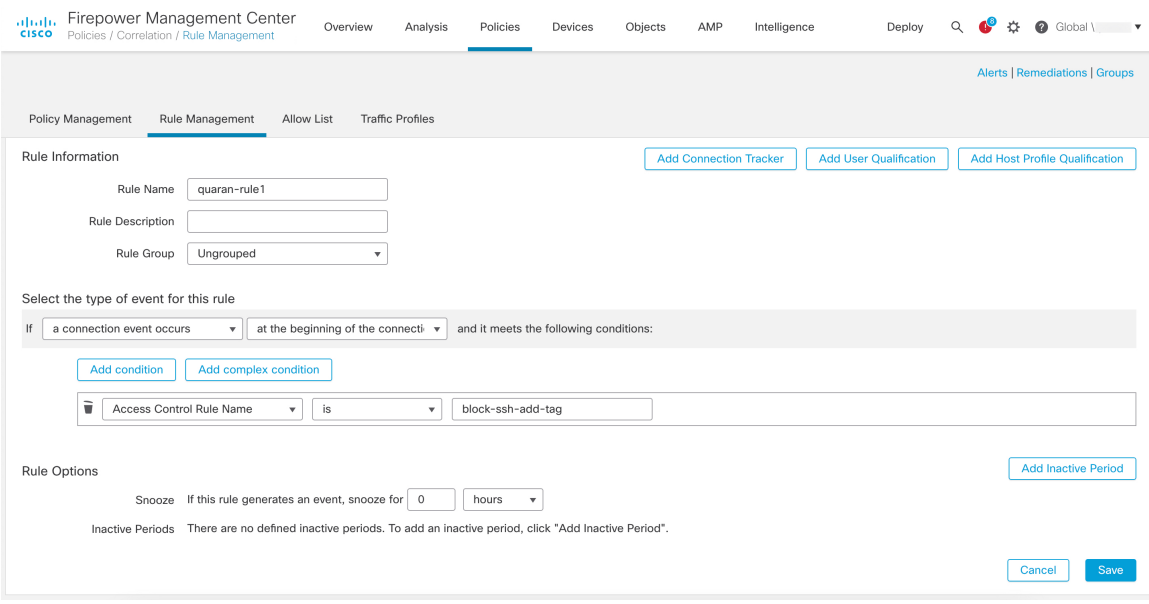

**g.** Click **Save**.

**Step 4** Associate the instance of the remediation module as a response with a correlation rule:

- **a.** Navigate to **Policies > Correlation > Policy Management**.
- **b.** Click **Create Policy**.
- **c.** Enter a **Policy Name** (in this example, **correlation-policy**) and description (optional).
- **d.** From the **Default Priority** drop-down list, select a priority for the policy. Select **None** to use rule priorities only.
- **e.** Click **Add Rules**, select the correlation rule you previously configured in Step 3 (in this example, **quaran-rule1**), and click **Add**.
- **f.** Click the **Responses** icon next to the rule and assign a response (in this example, **test\_rem**) to the rule. Click **Update**.

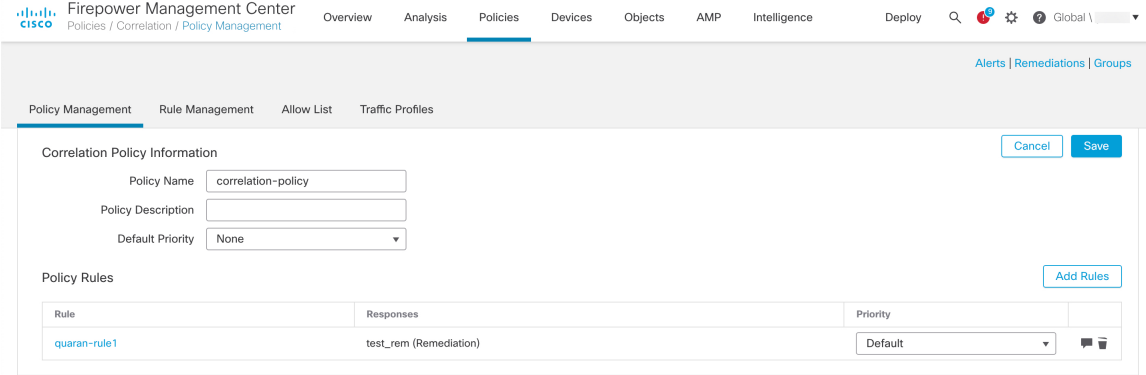

**g.** Click **Save**.